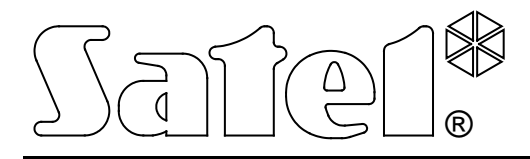

# **KONVERTOR PRE MONITOROVACIU STANICU SMET-256**

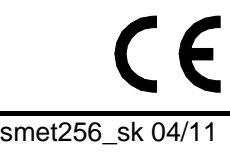

**NÁVOD NA OBSLUHU**

Programová verzia v1.07 smet256\_sk 04/11

Firma SATEL si dala za cieľ neustále zvyšovať kvalitu svojich výrobkov, čo môže znamenať zmeny v technickej špecifikácii a v programovom vybavení. Viac informácií na: http://www.satel.pl

Konvertor SMET-256 je určený pre spoločnosti zaoberajúce sa monitoringom zabezpečovacích systémov. Prijíma udalosti zasielané sieťou TCP/IP zariadeniami vyrábanými firmou SATEL (ethernetový modul, modul GSM obsluhujúci monitoring GPRS). V závislosti od nastavení konvertora, sú udalosti zasielané na monitorovaciu stanicu (PCO) prostredníctvom telefónneho kábla alebo komunikačnej linky RS-232.

# **1. VLASTNOSTI KONVERTORA**

- Obsluha statickej alebo dynamickej IP adresy.
- Simulácia analógovej telefónnej linky.
- Simulácia prijímača RC4000 VISONIC.
- Simulácia prijímača SurGuard (MLR2/MLR2E).
- Simulácia prijímača RSM-02.
- Obsluha do 256 účastníkov v rozšírenom režime (s kontrolou spojenia s účastníkom).
- Obsluha ľubovoľného počtu účastníkov v zjednodušenom režime (bez kontroly spojenia s účastníkom).
- Potvrdzovanie prijatia udalosti.
- Uchovávanie prijatých udalostí v pamäti konvertora do času ich zaslania na monitorovaciu stanicu (PCO).
- Konfigurácia konvertora a definovanie účastníkov prostredníctvom portu RS-232 (program SMET-256 Soft) alebo siete TCP/IP (prehliadač WWW alebo program SMET-256 Soft).
- Kontrola prítomnosti kábla siete Ethernet.
- Možnosť prijatia prenosu iba od zariadení, ktorých čísla MAC sú nadefinované. Umožňuje to zabezpečiť konvertor pred pokusmi vlámania.
- Možnosť aktualizácie programového vybavenia (firmvéru) konvertora.
- Napájanie jednosmerným napätím 12 V.

# **2. POPIS KONVERTORA**

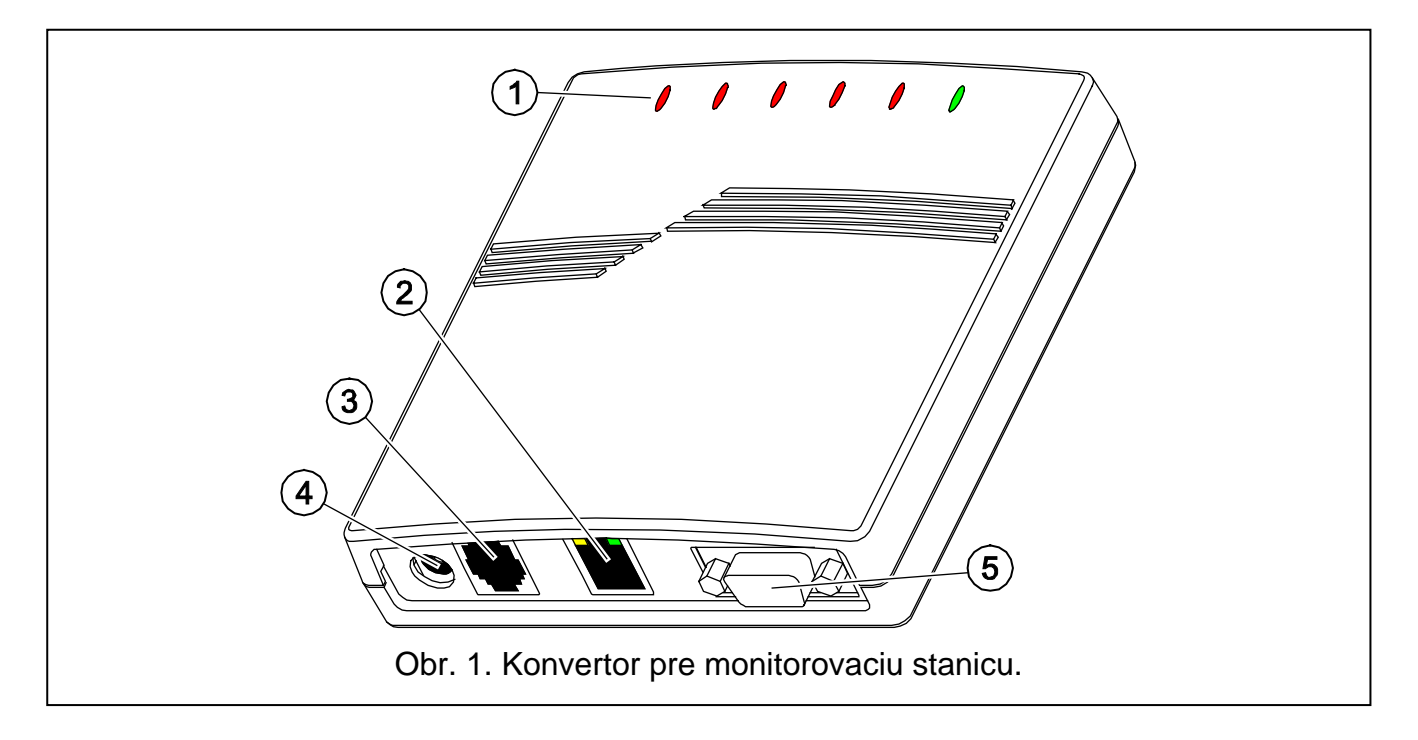

Vysvetlivky k obrázku1:

# 1 - **LED-ky:**

- **PWR stav napájania**  svieti, keď je pripojené napájanie
- **ST stav činnosti:**
	- − svieti port RS-232 pracuje v režime simulácie prijímača RC4000 VISONIC, SurGuard (MLR2/MLR2E) alebo RSM-02
	- − bliká rýchlo aktualizácia programového vybavenia konvertora
	- − zhasne na chvíľu chybné konfiguračné údaje konvertora (aj po prvom spustení pred konfiguráciou)
	- − zasvieti na chvíľu port RS-232 dostupný pre komunikáciu s počítačom
- **RI stav volania**  svieti, keď konvertor volá na monitorovaciu stanicu

# **OH** – **stav spojenia s monitorovacou stanicou:**

- − svieti je spojenie s monitorovacou stanicou
- − bliká spojenie s monitorovacou stanicou trvá pridlho (konvertor už nezasiela žiadne údaje)

# **WT** – **stav spustenia / potvrdenia:**

- − svieti čakanie na spúšťací signál alebo potvrdenia z monitorovacej stanice
- − bliká sú údaje na zaslanie, ale stanica nepotvrdzuje ich príjem

# **ERR** – **stav poruchy:**

- − bliká rýchlo bez kábla siete Ethernet
- − 1 krátke bliknutie, a potom pauza stanica neprijíma volanie
- − 2 krátke bliknutia, a potom pauza stanica zodvihla slúchadlo, ale neprijala spúšťací signál alebo potvrdenie
- − 3 krátke bliknutia, a potom pauza stanica sa odpojila pred zaslaním všetkých údajov
- 2 **konektor RJ-45** na pripojenie kábla siete Ethernet. Treba použiť rovnaký kábel ako na pripojenie počítače. Konektor má dve LED-ky. Zelená signalizuje pripojenie do siete a zasielanie údajov, a žltá - rýchlosť prenosu (svieti: 100Mb; nesvieti: 10Mb).
- 3 **konektor typu RJ** (6P2C) na pripojenie telefónneho kábla spájajúceho konvertor s monitorovacou stanicou.
- 4 **konektor napájania** na pripojenie zdroja 12V DC  $\overline{+}\overline{2}$ . Zdroj musí mať prúdový výkon aspoň **750 mA**.
- 5 **konektor DB-9F (port RS-232)** slúži na komunikáciu s monitorovacou stanicou (simulácia prijímača RC4000 VISONIC, SurGuard (MLR2/MLR2E) a RSM-02) alebo s počítačom.

# **3. INŠTALÁCIA KONVERTORA**

- 1. Pripojiť kábel siete Ethernet do konektora RJ-45.
- 2. Prepojiť telefónnym káblom konektor RJ konvertora s monitorovacou stanicou (simulácia analógovej telefónnej linky) alebo prepojiť konektor DB-9 konvertora s portom RS-232 monitorovacej stanice (simulácia prijímača RC4000 VISONIC, SurGuard (MLR2/MLR2E) alebo RSM-02).
- 3. Pripojiť napájanie.

# **4. KONFIGURÁCIA KONVERTORA**

*Pozor: Zariadenie je určené na činnosť výlučne v lokálnych počítačových sieťach (LAN). Nemôže byť pripájané priamo na verejnú počítačovú sieť (MAN, WAN). Spojenie s verejnou sieťou treba realizovať prostredníctvom routera alebo modemu xDSL.* 

Dostupné sú 2 spôsoby konfigurácie nastavení konvertora:

- 1. Prostredníctvom siete TCP/IP pomocou prehliadača WWW alebo programu SMET-256 Soft.
- 2. Prostredníctvom portu RS-232 pomocou programu SMET-256 Soft.

V oboch prípadoch sa vyžaduje nainštalovanie do počítača aplikácie Javy, ktorá sa nachádza na CD-ROMe dodávanom so zariadením. Na CD-ROMe sa nachádza taktiež inštalačný program SMET-256 Soft.

## **4.1 PREHLIADAČ WWW**

- 1. Spustiť prehliadač WWW.
- 2. Do poľa "Adresa" zadať IP adresu konvertora. Továrensky je v module nastavená statická adresa 192.168.1.100.
- 3. V prehliadači bude zobrazená strana logovania. Do polí treba zadať:
	- − názov užívateľa (továrensky: satel);
	- − heslo (továrensky: satel).

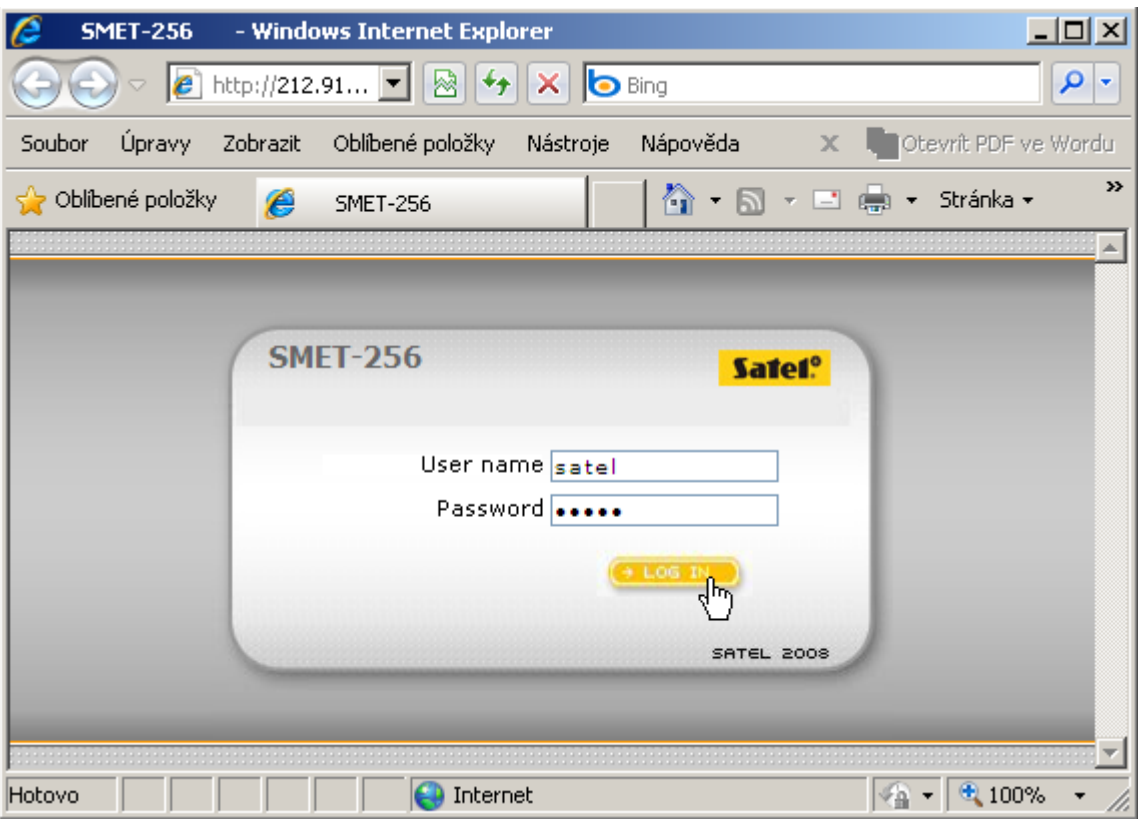

Obr. 2. Okno prehliadača so stránkou logovania.

- 4. Kliknúť kurzorom myši na tlačidlo "LOG IN". V okne prehliadača bude zobrazený aplet Javy umožňujúci konfiguráciu i konvertora. Údaje z konvertora budú stiahnuté automaticky.
- 5. Nakonfigurovať nastavenia konvertora a nadefinovať účastníkov.
- 6. Zapísať údaje do konvertora.

# **4.2 PROGRAM SMET-256 SOFT**

## **4.2.1 Konfigurácia prostredníctvom portu RS-232**

- *Pozor: Továrenské nastavenia konvertora predpokladajú činnosť v režime simulácie analógovej telefónnej linky, čo umožňuje komunikáciu s počítačom prostredníctvom portu RS-232. Po zmene týchto nastavení, keď konvertor simuluje prijímač RC4000 VISONIC, SurGuard (MLR2/MLR2E) alebo RSM-02, je programovanie prostredníctvom portu RS-232 dostupné iba podmienečne: ak po zapnutí napájania bude port prepojený s počítačom, na ktorom bude spustený program SMET-256 Soft. V prípade, keď počas 10 sekúnd od spustenia konvertor nezíska spojenie s programom, bude port RS-232 rezervovaný na komunikáciu s monitorovacou stanicou.*
- 1. Konektor DB-9F konvertora prepojiť so sériovým portom COM počítača.
- 2. Spustiť program SMET-256 Soft.
- 3. V okne programu vybrať port COM počítača, na ktorý je pripojený konvertor.
- 4. Spustiť komunikáciu s konvertorom kliknutím kurzora myši na symbol  $\bullet$ . Údaje z konvertora budú načítané automaticky.
- 5. Nakonfigurovať nastavenia konvertora a nadefinovať účastníkov.
- 6. Zapísať údaje do konvertora.

## **4.2.2 Konfigurácia prostredníctvom siete TCP/IP**

- *Pozor: Pred programovaním cez sieť TCP/IP, musí byť konvertor nakonfigurovaný prostredníctvom portu RS-232. V okne "Configuration" v záložke "Nastavenia programu" treba zapnúť možnosť spojenia "TCP/IP", zadať zodpovedajúce hodnoty do polí "Adresa" a "Port" (pozri: [Záložka "Program settings"](#page-19-0)) a kliknúť na tlačidlo "Použi". Po opätovnom spustení programu je možné nadviazanie komunikácie cez sieť TCP/IP.*
- 1. Spustiť program SMET-256 Soft.
- 2. V okne "Login" treba do polí zadať:
	- − názov užívateľa (továrensky: satel);
	- − heslo (továrensky: satel).
- 3. Nakonfigurovať nastavenia konvertora a nadefinovať účastníkov.
- 4. Zapísať údaje do konvertora.

#### $6^{\degree}$ 9 3 5 8  $\overline{2}$ Δ 1ET-256 S∦t. v1.5  $-1 - x$ COM<sub>2</sub> polski  $\overline{|\mathbf{v}|}$  $72%$ 192.168.001.051 2009-03-03 09:47:58 MAC 00:50:c2:4e:8c:88 Wersja 1.03 build: 2009-02-26 Abonenci Niezarejestrowani Historia zdarzeń ID Sys. Klucz ETHM/... Okres testu [. Nazwa Ilość Formal  $Brak E$ Powrót E .<br>Irak C Powrót C 1212 12345  $10$ Contact ID  $\overline{00}$ nn.  $n<sub>0</sub>$ Zdefiniowany Firma 1  $\overline{ }$ Zdefiniowany Firma<sub>2</sub>  $2224$ 22222 E  $\overline{A}$ Contact ID 00 no no E55F SIA nnm<sup>1</sup>  $\overline{\alpha}$ -<br>Zdefiniowan (10  $11$ Obr. 3. Hlavné okno programu.

#### **4.3 HLAVNÉ OKNO PROGRAMU**

#### Popis obrázku:

- 1. okno "Configuration" (pozri kapitolu: OKNO "CONFIGURATION").
- 2. načítanie údajov zo súboru (funkcia nedostupná v okne prehliadača).
- 3. zápis údajov do súboru (funkcia nedostupná v okne prehliadača).
- 4. načítanie údajov z konvertora.
- 5. zápis údajov do konvertora.
- 6. výber jazyka.
- 7. výber portu COM počítača na komunikáciu s konvertorom.
- 8. tlačidlo, umožňujúce zapnutie a vypnutie komunikácie s konvertorom.
- 9. pásik stavu načítania a zápisu údajov.
- 10. ikona signalizujúca poruchu. Po presunutí kurzora myši bude zobrazený popis poruchy. Zhasená ikona znamená bez poruchy.
- 11. ikona zmenou informuje o stave telefónneho spojenia s monitorovacou stanicou:
	- $\rightarrow$  bez spojenia stav pripravenosti,
	- $\leftarrow$  konvertor volá na monitorovaciu stanicu,
	- $\mathcal{L}$  konvertor nadviazal spojenie s monitorovacou stanicou,
	- simulácia prerušenia telefónnej linky spôsobená výpadkom kábla siete Ethernet.

V okne sú dostupné taktiež tri záložky. Záložky sú popísané v nasledujúcich kapitolách.

#### **4.4 ZÁLOŽKA "SUBSCRIBERS"**

**No** – poradové číslo.

**Name** – názov pridelený účastníkovi. Môže mať maximálne 10 znakov.

- **Sys. ID** do poľa treba zadať systémový identifikátor nadefinovaný v zariadení vybavenom funkciou monitoringu (zabezpečovacia ústredňa, modul GSM). Identifikátor má šestnástkovú podobu (číslice a písmená A až F).
- *Pozor: Neodporúča sa používať v identifikátore číslicu 0.*
- **ETHM/GPRS key** do poľa treba zadať sled 1 až 5 alfanumerických znakov identifikujúcich zariadenie vybavené funkciou monitoringu (zabezpečovacia ústredňa, modul GSM). Musí byť zhodný s kľúčom nadefinovaným pre monitoring v tom zariadení.
- **Test period [0-255]** v poli treba určiť čas medzi nasledujúcimi testami komunikácie. Je možné zadať hodnoty od 0 do 255 sekúnd. Zadanie 0 znamená vypnutie testu komunikácie. Továrensky: 5 sekúnd.
- **Count**  Počet neúspešných testov v poli treba určiť, po koľkých neúspešných testoch komunikácie bude konvertorom vygenerovaná udalosť informujúca o strate spojenia so zariadením vysielajúcim údaje prostredníctvom siete TCP/IP. Je možné zadať hodnoty od 1 do 15. Továrensky: 12.

Napríklad: ak je sa do poľa "Test period" zadá hodnota 6, a do poľa "Count" – hodnota 5, bude udalosť informujúca o strate spojenia vygenerovaná po 30 sekundách (po 5 neúspešných pokusoch, z ktorých sa bude každý vykonávať raz za 6 sekúnd).

**Pozor:** Odporúča sa voliť parametre vkladané v poliach "Test period" a "Count" pozorne. *Zadanie malých hodnôt do oboch polí môže spôsobiť časté hlásenie straty spojenia, čo vôbec nemusí znamenať skutočné problémy s komunikáciou.*

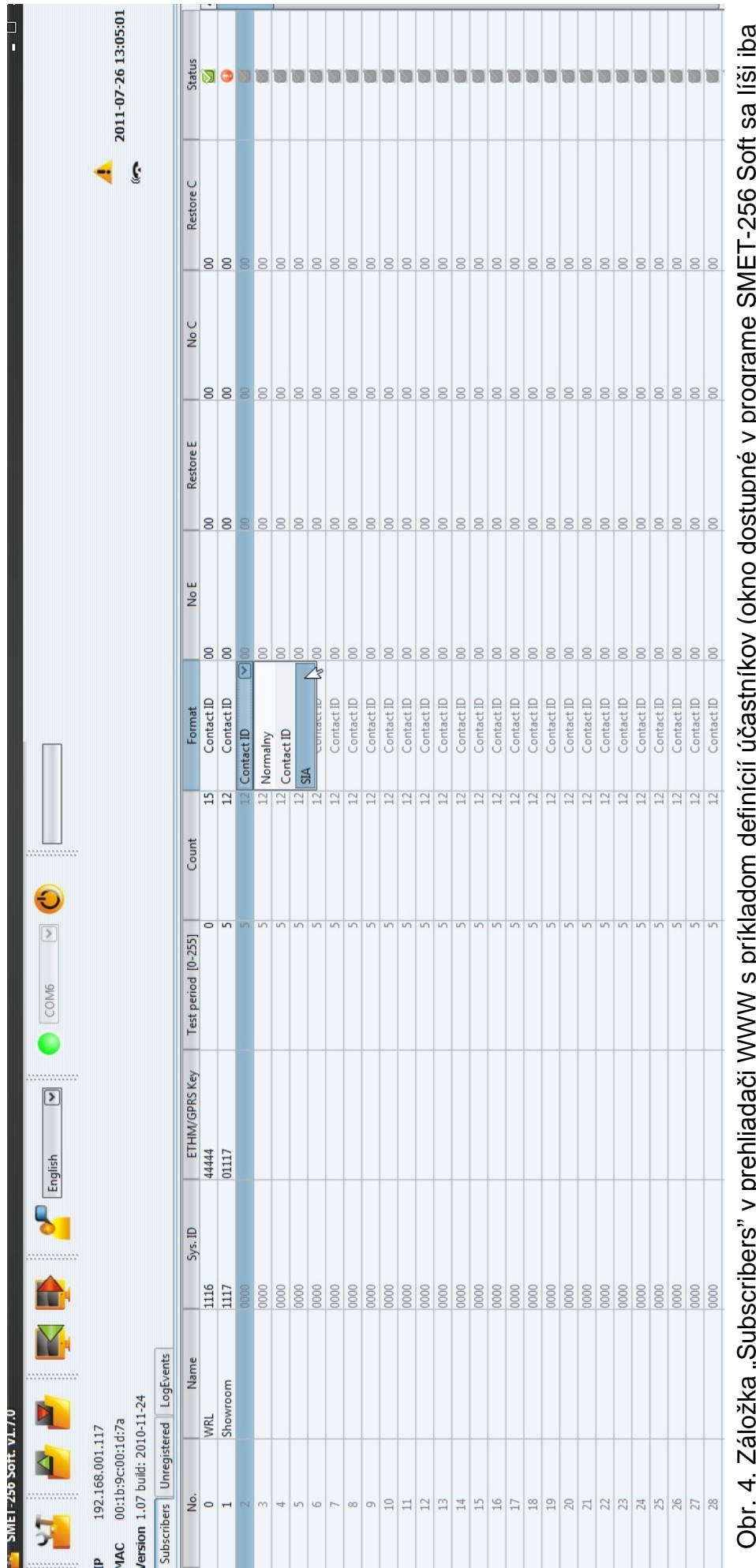

Obr. 4. Záložka "Subscribers" v prehliadači WWW s príkladom definícií účastníkov (okno dostupné v programe SMET-256 Soft sa líši iba<br>grafickou realizáciou). .<br>ກ L ¤¤∞in ¤∞inimai ¤∞asumiw<br>grafickou realizáciou). j. L  $\frac{1}{2}$ 

- **Format**  v poli treba vybrať formát, v akom majú byť zasielané udalosti generované konvertorom (strata / návrat spojenia so zariadením vysielajúcim údaje prostredníctvom siete TCP/IP, strata / návrat spojenia medzi zariadením vysielajúcim údaje prostredníctvom TCP/IP a zabezpečovacou ústredňou). Na výber sú nasledujúce formáty:
	- − "Normalny" udalosti budú zasielané vo formáte naprogramovanom v poli "Outgoing format" v záložke "Reporting" v okne "Configuration". Dvojznakové kódy udalostí treba zadať do nasledujúcich polí ručne ("No E", "Restore E", "No C", "Restore C").
	- − Contact ID budú zasielané nasledujúce kódy:

```
No E – 1 350 01 000
Restore E – 3 350 01 000
No C – 1 354 01 000
Restore C – 3 354 01 000.
```
− SIA – budú zasielané nasledujúce kódy:

No E – YS Restore E – YK  $No C - YC$ 

Restore C – YK.

Továrensky je pre každého účastníka naprogramovaný formát Contact ID.

- **No E**  kód straty spojenia so zariadením vysielajúcim údaje prostredníctvom siete TCP/IP ak bol vybraný formát "Normalny" treba do poľa zadať 2 znaky, ktoré budú zaslané na monitorovaciu stanicu v prípade straty spojenia.
- **Restore E**  kód návratu spojenia so zariadením vysielajúcim údaje prostredníctvom siete TCP/IP – ak bol vybraný formát "Normalny" treba do poľa zadať 2 znaky, ktoré budú zaslané na monitorovaciu stanicu v prípade návratu spojenia.
- **No C**  kód straty spojenia medzi zariadením vysielajúcim údaje prostredníctvom siete TCP/IP a zabezpečovacou ústredňou – ak bol vybraný formát "Normalny" treba do poľa zadať 2 znaky, ktoré budú zaslané na monitorovaciu stanicu v prípade straty spojenia.
- **Restore C** kód návratu spojenia medzi zariadením vysielajúcim údaje prostredníctvom siete TCP/IP a zabezpečovacou ústredňou – ak bol vybraný formát "Normalny", treba do poľa zadať 2 znaky, ktoré budú zaslané na monitorovaciu stanicu v prípade návratu spojenia.
- *Pozor: V poliach "No E", "Restore E", "No C" a "Restore C" je možné používať číslice a písmená A až F. Zadanie číslice 0 na ľubovoľnú pozíciu znamená zadanie jednociferného kódu. Továrensky je pre každého účastníka vo všetkých poliach zadaný kód "00". Takýto kód je zasielaný výlučne vo formáte Ademco Express.*

**Status** – pole informuje, či bol účastník nadefinovaný, pomocou nasledujúcich piktogramov:

 $\blacksquare$  - nadefinovaný účastník. Na nadefinovanie účastníka stačí zadať údaje do poľa "Sys. ID" alebo "ETHM/GPRS key". Ak je v poli "Status" zobrazovaná informácia "Defined", znamená to zároveň, že konvertor kontroluje spojenie s týmto účastníkom zhodne so zásadami nadefinovanými v poliach "Test period" a "Count".

- **L** nenadefinovaný účastník.
- $\bullet$  nadefinovaný účastník, ale konvertor s ním v danej chvíli nemá spojenie.

# **4.5 ZÁLOŽKA "UNREGISTRED"**

V záložke sú zobrazované informácie o prijatí prenosov, ktoré nepochádzajú od nadefinovaných účastníkov, ale spĺňajú nasledujúce kritériá:

– boli prijaté po nadviazaní spojenia s konvertorom cez program SMET-256 Soft;

– boli zaslané na port a sú kódované kľúčom, oba určené v záložke "Reporting" v okne "Configuration" pre rozšírený monitoring.

Prijatie takéhoto prenosu môže znamenať, že zariadenia týchto účastníkov už boli nakonfigurované na spoluprácu s konvertorom, ale ešte neboli pridané do zoznamu účastníkov.

Zobrazované sú nasledujúce informácie:

**Time** – čas prijatia posledného prenosu.

- **Sys. ID** systémový identifikátor nadefinovaný v zariadení vybavenom funkciou monitoringu (zabezpečovacia ústredňa, modul GSM).
- **ETHM/GPRS key** kľúč ETHM alebo GPRS nadefinovaný v zariadení vybavenom funkciou monitoringu (zabezpečovacia ústredňa, modul GSM).

Kliknutie pravým tlačidlom myši spôsobí zobrazenie menu s funkciami:

- **Add** na základe vybraného prenosu bude nadefinovaný nový účastník. Automaticky budú zadané údaje obsiahnuté v prijatom prenose v poliach "Sys. ID" a "ETHM/GPRS key". Ostatné polia budú mať továrenskú hodnotu alebo nebudú vyplnené.
- **Clear**  zoznam prijatých prenosov bude vymazaný.
- *Pozor: V záložke nie sú zobrazené informácie o prenosoch od účastníkov obsluhovaných v zjednodušenom režime.*

# **4.6 ZÁLOŽKA "LOG EVENTS"**

V záložke sú zobrazované udalosti prijaté konvertorom.

**No** – poradové číslo udalosti.

**Date** – dátum a čas prijatia udalosti.

**Ident.** – identifikátor, s ktorým bola prijatá udalosť.

**Description** – v závislosti od formátu, v akom sú zasielané udalosti:

- − Contact ID kód a slovný popis udalosti,
- − SIA slovný popis udalosti,
- − "Normalny" kód.
- **S** status udalosti:
	- + udalosť zaslaná na stanicu,
	- – udalosť čakajúca na zaslanie na stanicu.

*Pozor: Ak je zapnutá posledná udalosť, bude zoznam udalostí obnovovaný pribežne, čiže zoznam sa automaticky presunie nahor a bude zobrazená posledná prijatá udalosť.*

# **4.7 OKNO ..CONFIGURATION"**

## Záložka "Network"

- **Dynamic IP**  pole treba zapnúť, ak údaje týkajúce sa adresy IP, masky podsiete a brány majú byť načítané automaticky zo servera DHCP.
- **Static IP**  pole treba zapnúť, ak budú údaje týkajúce sa adresy IP, masky podsiete a brány a adresy servera DNS zadané ručne.
- **IP adress** IP adresa konvertora. Pole dostupné, ak bolo zapnuté pole "Static IP".
- **Subnet mask**  maska podsiete, v ktorej pracuje konvertor. Pole dostupné, ak bolo zapnuté pole "Static IP".
- **Default gateway** sieťová brána, čiže IP adresa sieťového zariadenia, prostredníctvom ktorého komunikujú ostatné zariadenia v sieti s internetom alebo iným lokálnymi sieťami. Pole dostupné, ak bolo zapnuté pole "Static IP".

**Obtain DNS server address automatically** – pole dostupné v prípade zapnutia poľa "Dynamic IP". Jeho zapnutie spôsobí automatické načítanie adresy servera DNS.

**Use the DNS server adress** – pole treba zapnúť, ak údaje týkajúce sa preferovaného servera DNS budú zadané ručne.

- **Preferred DNS server** adresa preferovaného servera DNS pre modul. Pole dostupné v prípade zapnutia poľa "Use the DNS server adress".
- **MAC control** pole treba zapnúť, ak má konvertor prijímať prenosy iba zo zariadení, ktorých čísla MAC boli nadefinované. Umožňuje to zabezpečiť konvertor pred pokusmi vlámania. Čísla MAC je možné nadefinovať možné nadefinovať na nižšie uvedenom zozname.

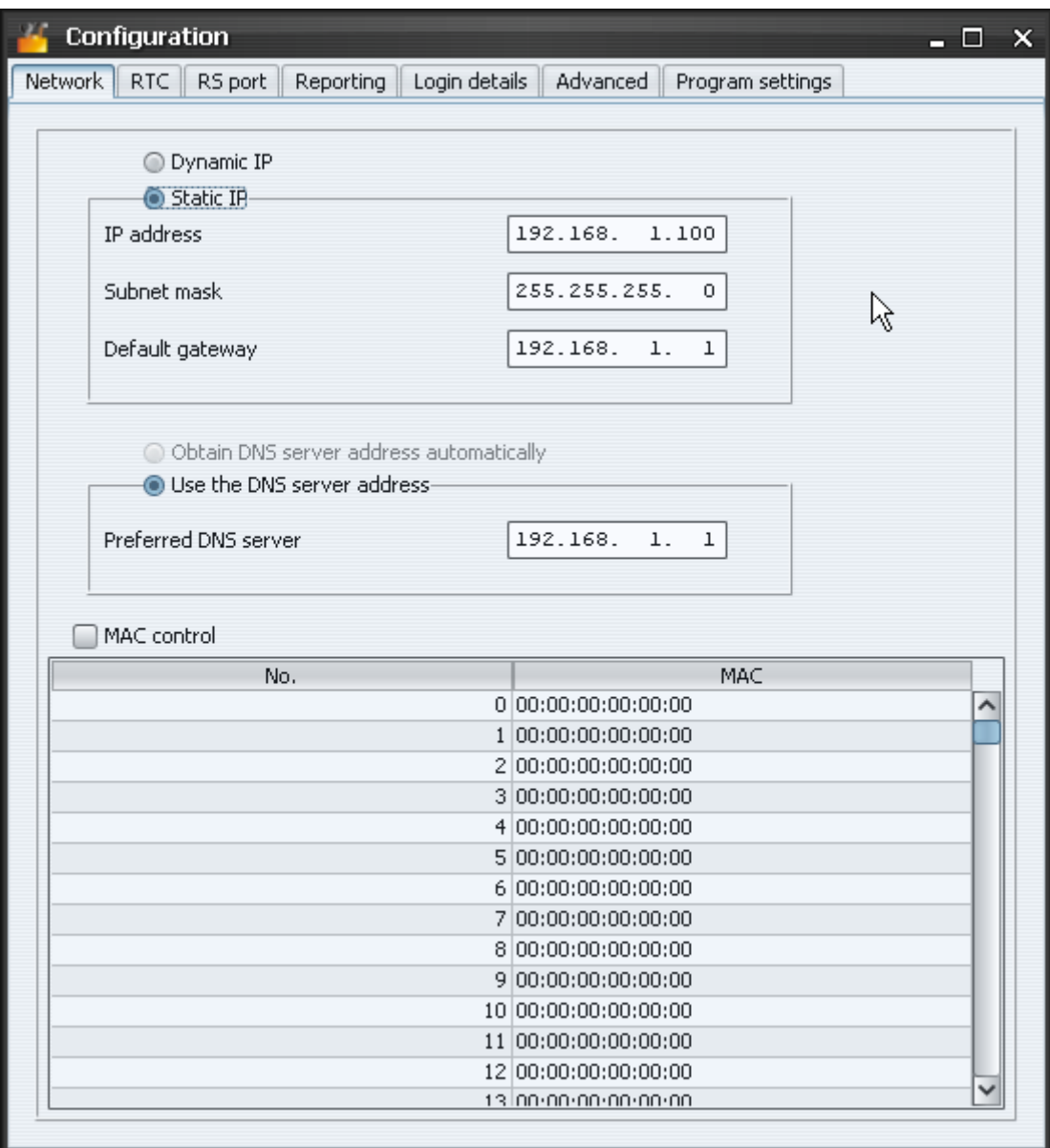

Obr. 5. Záložka "Network" v okne "Configuration " v prehliadači WWW (okno dostupné v programe SMET-256 Soft sa líši iba grafickou realizáciou).

# <span id="page-10-0"></span>**Záložka "RTC"**

**Summer/winter time** – konvertor môže automaticky korigovať nastavenia hodín vzhľadom na zmenu času z letného na zimný a naopak. Je možné vybrať nasledujúce nastavenia:

- − bez,
- − podľa EU (podľa Európskej Únie),
- − podľa USA (podľa Spojených Štátov Amerických),
- − podľa dátumu + 1 hodina (korekcia o 1 hodinu podľa dátumu),
- − podľa dátumu + 2 hodiny (korekcia o 2 hodiny podľa dátumu).
- **Summer time since**  pole dostupné, ak majú byť nastavenia hodín modulu korigované o 1 alebo 2 hodiny podľa dátumu. Umožňuje zadanie dátumu (deň, miesiac), kedy budú hodiny modulu nastavené na letný čas (posunuté dopredu).
- **Winter time since**  pole dostupné, ak majú byť nastavenia hodín modulu korigované o 1 alebo 2 hodiny podľa dátumu. Umožňuje zadanie dátumu (deň, miesiac), kedy budú hodiny modulu nastavené na zimný čas (posunuté dozadu).
- **Time synchronization** ak bude možnosť zapnutá, bude konvertor automaticky synchronizovať svoje hodiny so serverom času raz za hodinu a po reštarte. V prípade neúspechu bude konvertor opakovať synchronizáciu hodín každých 10 minút.
- **Time server (NTP)** pole dostupné, ak je zapnutá možnosť "Time synchronization". Do poľa treba zadať IP adresu servera času obsluhujúceho protokol NTP.
- **Time zone**  v poli treba vybrať časové pásmo, čiže rozdiel medzi univerzálnym časom (UTC) a časom v danom pásme.

**System time** – v poli je zobrazovaný systémový čas počítača.

**Send** – po kliknutí na tlačidlo bude čas zobrazovaný v poli "System time" zaslaný do konvertora.

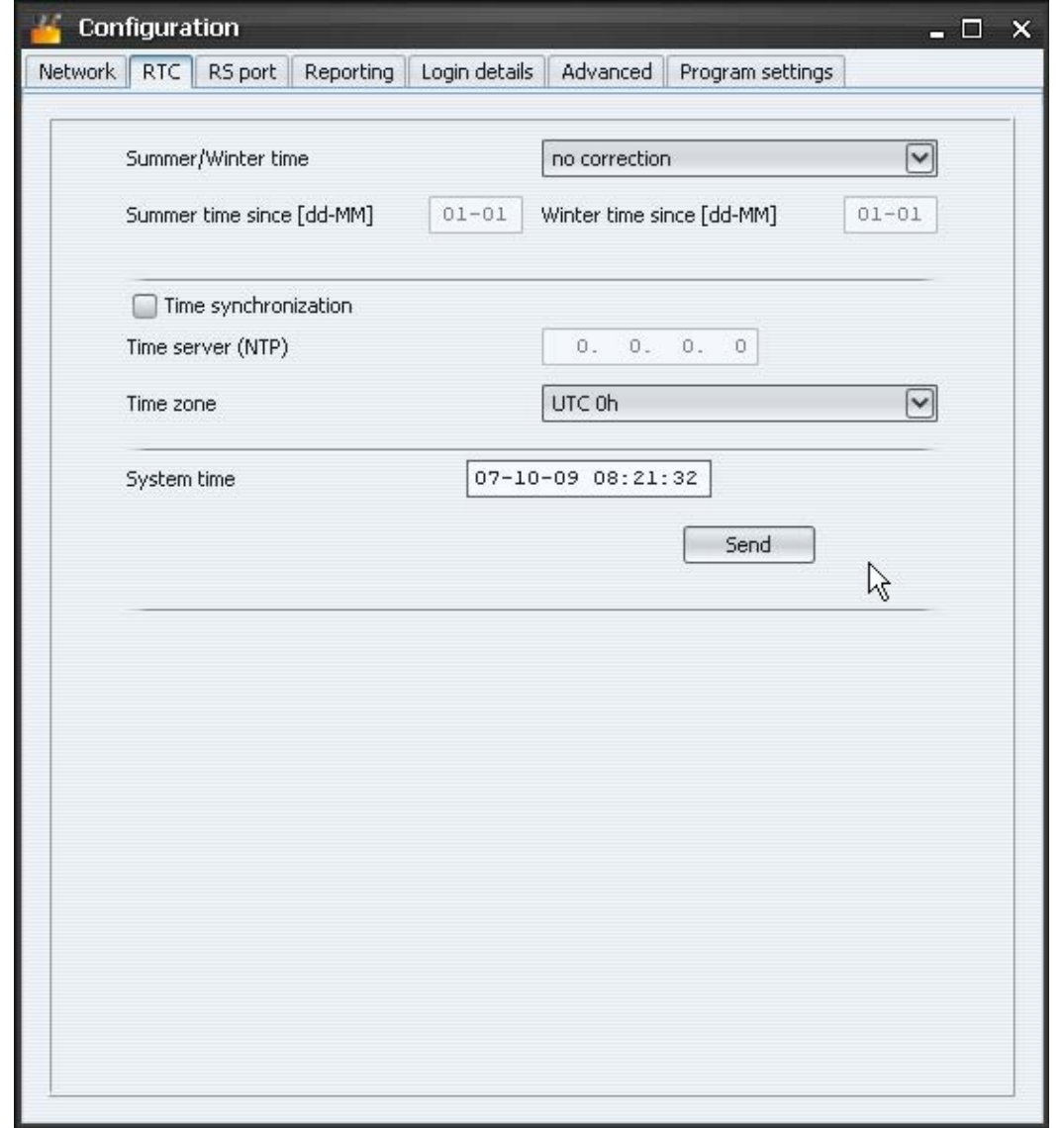

Obr. 6. Záložka "RTC" v okne "Configuration " v prehliadači WWW (okno dostupné v programe SMET-256 Soft sa líši iba grafickou realizáciou).

#### **Záložka "Port RS"**

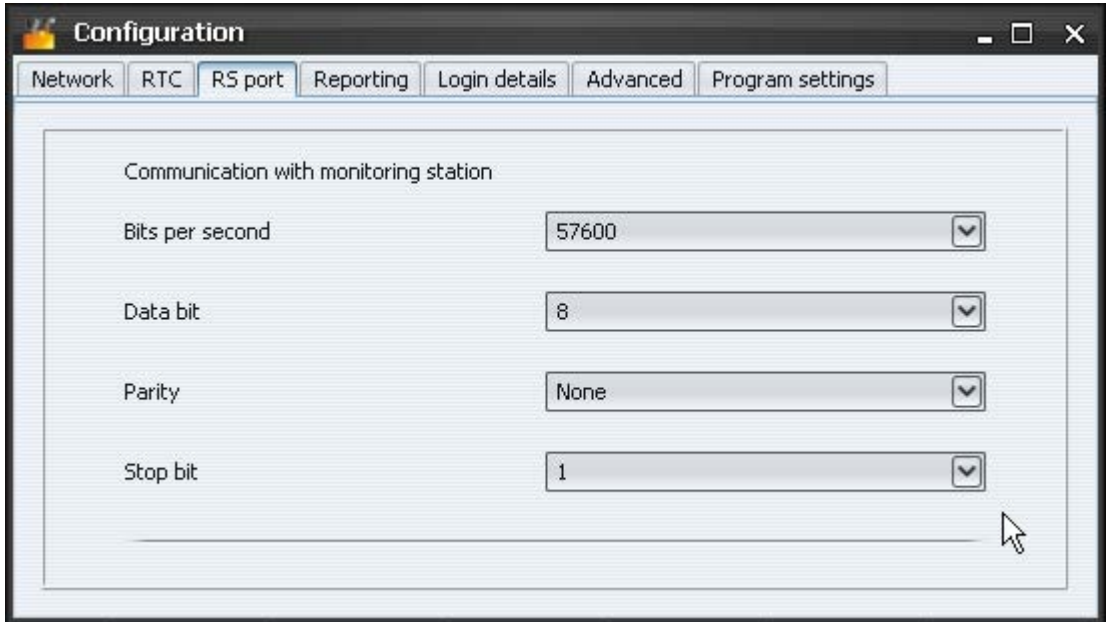

Obr. 7. Záložka "RS port" v okne "Configuration " v prehliadači WWW (okno dostupné v programe SMET-256 Soft sa líši iba grafickou realizáciou).

Nastavenia v záložke sa týkajú komunikácie s monitorovacou stanicou.

**Bits per second** – rýchlosť prenosu. Je možné vybrať nasledujúce hodnoty:

- − 57600 [továrenské nastavenie]
- − 38400
- − 19200
- − 9600
- − 4800
- − 2400
- − 1200.

**Data bit** – počet zasielaných údajov v bitoch. Zasielaných môže byť 6, 7 alebo 8 bitov. Továrensky: 8.

**Parity** – kontrola parity, čiže kontrolovanie počtu jednotiek v bitoch dát. Je možné vybrať nasledujúce nastavenia:

- − Bez [továrenské nastavenie]
- − S paritou
- − Bez parity.

**Stop bit** – dĺžka bitu stopu. Je možné vybrať hodnoty 1 alebo 2. Továrensky: 1.

#### **Záložka "Reporting"**

#### **Extendet**

Parametre nadefinované v tejto časti sa týkajú účastníkov obsluhovaných v rozšírenom režime, čiže s kontrolou spojenia. Údaje takýchto účastníkov musia byť nadefinované v záložke "Subscribers.

*Pozor: Pre účastníkov obsluhovaných v rozšírenom režime treba zodpovedajúco nadefinovať parametre: "Test period" – odporúča sa nastaviť maximálnu hodnotu: 255 sekúnd a "Count" – odporúča sa nastaviť minimálnu hodnotu: 3.*

**Server key** – do poľa treba zadať sled od 1 do 12 alfanumerických znakov určujúcich kľúč, akým budú kódované údaje počas komunikácie. Identický kľúč servera musí byť zadaný v nastaveniach monitoringu zariadenia účastníka. Továrensky: abcde.

**Port** – do poľa treba zadať číslo portu v sieti, na ktorom sa bude vykonávať komunikácia. Zadať je možné hodnoty od 1 do 65535. Hodnota musí ona byť odlišná od zadanej pre ostatné porty. Identické číslo portu musí byť zadané v nastaveniach monitoringu zariadenia účastníka. Továrensky: 12345.

![](_page_13_Picture_159.jpeg)

Obr. 8. Záložka "Reporting" v okne "Configuration " v prehliadači WWW (okno dostupné v programe SMET-256 Soft sa líši iba grafickou realizáciou).

#### **Simple**

Parametre nadefinované v tejto časti sa týkajú účastníkov obsluhovaných v zjednodušenom režime, čiže bez kontroly spojenia.

- **Enabled** po zapnutí poľa, bude konvertor môcť obsluhovať účastníkov v zjednodušenom režime.
- **Sever key** pole dostupné, ak bola zapnutá možnosť "Enabled". Do poľa treba zadať sled od 1 do 12 alfanumerických znakov určujúcich kľúč, akým budú kódované údaje počas komunikácie. Identický kľúč servera musí byť zadaný v nastaveniach monitoringu zariadenia účastníka. Továrensky: edcba.
- **Port** pole dostupné, ak bola zapnutá možnosť "Enabled ". Do poľa treba zadať číslo portu v sieti, na ktorom sa bude vykonávať komunikácia. Zadať je možné hodnoty od 1 do 65535. Hodnota musí ona byť odlišná od zadanej pre ostatné porty. Identické číslo portu musí byť zadané v nastaveniach monitoringu zariadenia účastníka. Továrensky: 54321.

*Pozor: V prípade jednoduchého režimu, konvertor SMET-256 vo verzii 1.07 a vyššej, po prijatí každej udalosti, skontroluje, či je účastník, od ktorého udalosť prijal, na zozname účastníkov priradených rozšírenému režimu. Ak bude účastník na zozname, predĺži konvertor čas spojenia s daným účastníkom.*

#### **Formats**

Parametre definované v tejto časti sa týkajú spôsobu prenosu údajov na monitorovaciu stanicu.

**Outgoing format** – v poli treba určiť, aký má byť výstupný formát údajov zasielaných na monitorovaciu stanicu. Je možné vybrať jeden z nasledujúcich formátov:

- Phone [továrenské nastavenie]
- VISONIC (RC4000)
- SurGuard (MLR2/MLR2E)
- RSM-02.

**Buzzer** – pole treba zapnúť, ak má byť zvukom signalizované prijatie prenosu konvertorom.

#### **Convert (A>0)**

Parametre definované v tejto časti sa týkajú všetkých udalostí zasielaných na monitorovacie stanice okrem formátu SIA.

- **Ident.** pole treba zapnúť, ak má byť v identifikátore udalosti zasielanej na monitorovaciu stanicu zmenené písmeno A na číslicu 0, aby ho mohla stanica správne dekódovať.
- **Event**  pole treba zapnúť, ak má byť v kóde udalosti zasielanej na monitorovaciu stanicu zmenené písmeno A na číslicu 0, aby ho mohla stanica správne dekódovať.
- Format pole dostupné, bol v poli "Outgoing format" vybraný "Phone". Umožňuje vybrať jeden z telefónnych formátov monitoringu, v ktorom budú udalosti zasielané na monitorovaciu stanicu. Dostupné sú nasledujúce formáty:
	- Ademco slow
	- Sescoa, Franklin, DCI, Vertex
	- Silent Knight fast
	- Radionics 1400
	- Radionics 2300
	- Radionics 1400 with parity
	- Radionics 2300 with parity
	- Ademco Express.

*Pozor: Udalosti prijímané vo formáte Contact ID alebo SIA sú zasielané na monitorovaciu stanicu v tom istom formáte.*

- **Receiver No. [1-99]** pole dostupné, ak bol vybraný formát VISONIC (RC4000) alebo RSM-02. Treba v ňom určiť číslo prijímača, z ktorého konvertor simuluje zasielanie údajov. Je možné zadať hodnoty 1 až 99. Továrensky: 1.
- **Receiver No. [1-9]** pole dostupné, ak bol vybraný formát SurGuard (MLR2/MLR2E). Treba v ňom určiť číslo prijímača, z ktorého konvertor simuluje zasielanie údajov. Je možné zadať hodnoty 1 až 9. Továrensky: 1.
- **Line No. [1-9]** pole dostupné, ak bol vybraný formát VISONIC (RC4000). Treba v ňom určiť číslo vstupu, z ktorého konvertor simuluje zasielanie údajov. Je možné zadať hodnoty 1 až 9. Továrensky: 1.
- **Line No. [1-99]**  pole dostupné, ak bol vybraný formát SurGuard, pri čom, ak je číslo z rozmedzia 1-9, bude vybraný formát SurGuard MLR2, a ak z rozmedzia 10-99, bude

vybraný formát SurGuard MLR2E. Treba v ňom určiť číslo vstupu, z ktorého konvertor simuluje zasielanie údajov. Továrensky: 1.

- **Test period [0-255]** pole dostupné, ak bol vybraný formát SurGuard (MLR2/MLR2E). Parameter slúži na kontrolu komunikácie s monitorovacou stanicou. Čas sa definuje v sekundách. Je možné zadať hodnoty 0 až 255. Továrensky: 10.
- **Code** zoznam zobrazovaný, ak bol vybraný formát SurGuard (MLR2/MLR2E). Umožňuje nadefinovať typ udalosti v závislosti od prvého znaku kódu udalosti.
- **Test transmisions**  pole dostupné, ak bol vybraný formát RSM-02. Jeho zapnutie spustí funkciu kontroly spojenia medzi konvertorom a monitorovacou stanicou. Továrensky: zapnuté.

## Záložka "Login details"

![](_page_15_Picture_178.jpeg)

- Obr. 9. Záložka "Podrobnosti logovania" v okne "Configuration " v prehliadači WWW (okno dostupné v programe SMET-256 Soft sa líši iba grafickou realizáciou).
- **Enabled**  zapnutie pola umožňuje konfigurovanie zariadenia v prehliadači WWW. Zároveň aktivuje všetky polia týkajúce sa logovania pomocou prehliadača WWW.
- **User**  názov užívateľa. Potrebný na zalogovanie sa do konfigurácie zariadenia v prehliadači WWW. Továrensky: satel.
- **Password**  heslo užívateľa. Potrebné na zalogovanie sa do konfigurácie zariadenia v prehliadači WWW. Továrensky: satel.
- **Port** do poľa treba zadať číslo portu v sieti, na ktorom sa bude vykonávať komunikácia s počítačom. Zadať je možné hodnoty od 1 do 65535. Hodnota musí ona byť odlišná od zadanej pre ostatné porty. Továrensky: 22222.
- **HTTP port** do poľa treba zadať číslo portu, na ktorom sa bude otvárať prehliadač WWW. Zadať je možné hodnoty od 1 do 65535. Hodnota musí ona byť odlišná od zadanej pre ostatné porty. Továrensky: 80.
- *Pozor: Port 80 je v počítači prednastavene určený pre prehliadač WWW. Ak bude v konvertore nastavený iný port, treba po zadaní IP adresy v prehliadači WWW po dvojbodke zadať číslo portu.*

## Záložka "Advanced"

#### **Restore default values**

Parametre definované v tejto časti nastavujú továrenské nastavenia konvertora.

**Configuration** – po zapnutí poľa a kliknutí na tlačidlo "Restore values" budú všetky parametre a nastavenia nadefinované v okne "Configuration" nastavené na továrenské hodnoty. Bude zachovaný iba zoznam adries MAC nadefinovaný v záložke "Network".

- **Subscribers** po zapnutí poľa a kliknutí na tlačidlo "Restore values" budú všetky údaje v záložke "Subscribers" vymazané.
- **MAC** po zapnutí poľa a kliknutí na tlačidlo "Restore values" bude vymazaný zoznam adries MAC nadefinovaný v záložke "Network".
- **Events memory** po zapnutí poľa a kliknutí na tlačidlo "Restore values" bude vymazaná pamäť udalostí, čiže všetkých udalosti, ktorých prijatie konvertor potvrdil, ale ktoré ešte nezaslal na monitorovaciu stanicu. Nastane taktiež reštart zariadenia.

![](_page_16_Picture_106.jpeg)

Obr. 10. Záložka "Advanceď" v okne "Configuration" v prehliadači WWW (okno dostupné v programe SMET-256 Soft sa líši iba grafickou realizáciou).

#### **Ping**

Parametre definované v tejto časti spúšťajú funkciu zasielania príkazu ping.

**Enabled** – zapnutie možnosti spustí funkciu zasielania príkazu ping. Konvertor každú 1 minútu zasiela príkaz ping na nadefinovanú IP adresu a čaká na odpoveď. Týmto

spôsobom kontroluje správnosť spojenia TCP/IP. Ak v priebehu 5 sekúnd nezíska odpoveď, opakuje príkaz. Po piatich neúspešných pokusoch nastáva reštart zariadenia. Po piatich reštartoch konvertor zahlási poruchu "No answer to ping". Ak je zapnutý bzučiak (pozri: [Záložka "RTC"](#page-10-0)

- **Summer/winter time** [konvertor môže automaticky korigovať nastavenia hodín vzhľadom](#page-10-0)  [na zmenu času z letného na zimný a naopak. Je možné vybrať nasledujúce nastavenia:](#page-10-0)
	- − [bez,](#page-10-0)
	- − [podľa EU \(podľa Európskej Únie\),](#page-10-0)
	- − [podľa USA \(podľa Spojených Štátov Amerických\),](#page-10-0)
	- − [podľa dátumu + 1 hodina \(korekcia o 1 hodinu podľa dátumu\),](#page-10-0)
	- − [podľa dátumu + 2 hodiny \(korekcia o 2 hodiny podľ](#page-10-0)a dátumu).
- **Summer time since**  [pole dostupné, ak majú byť nastavenia hodín modulu korigované o 1](#page-10-0)  [alebo 2 hodiny podľa dátumu. Umožňuje zadanie dátumu \(deň, miesiac\), kedy budú](#page-10-0)  [hodiny modulu nastavené na letný čas \(posunuté dopredu\).](#page-10-0)
- **Winter time since**  pol[e dostupné, ak majú byť nastavenia hodín modulu korigované o 1](#page-10-0)  [alebo 2 hodiny podľa dátumu. Umožňuje zadanie dátumu \(deň, miesiac\), kedy budú](#page-10-0)  [hodiny modulu nastavené na zimný čas \(posunuté dozadu\).](#page-10-0)
- **Time synchronization** [ak bude možnosť zapnutá, bude konve](#page-10-0)rtor automaticky [synchronizovať svoje hodiny so serverom času raz za hodinu a po reštarte. V prípade](#page-10-0)  [neúspechu bude konvertor opakovať synchronizáciu hodín každých 10 minút.](#page-10-0)
- **Time server (NTP)** pole dostupné, ak je zapnutá možnosť "Time synchronization". Do poľa [treba zadať IP adresu servera času obsluhujúceho protokol NTP.](#page-10-0)
- **Time zone**  [v poli treba vybrať časové pásmo, čiže rozdiel medzi univerzálnym časom](#page-10-0)  [\(UTC\) a časom v danom pásme.](#page-10-0)
- **System time**  [v poli je zobrazovaný systémový čas počítača.](#page-10-0)
- **Send** po kliknutí na tlačidlo bude čas zobrazovaný v poli "System time" zaslaný do [konvertora.](#page-10-0)

![](_page_18_Picture_34.jpeg)

Obr. 6. Záložka "RTC" v okne "Configuration " v prehliadači WWW (okno dostupné v programe SMET-256 Soft sa líši iba grafickou realizáciou).

# Záložka "Port RS"

![](_page_18_Picture_35.jpeg)

Obr. 7. Záložka "RS port" v okne "Configuration " v prehliadači WWW (okno dostupné v programe SMET-256 Soft sa líši iba grafickou realizáciou).

Nastavenia v záložke sa týkajú komunikácie s monitorovacou stanicou.

**Bits per second** – rýchlosť prenosu. Je možné vybrať nasledujúce hodnoty:

- − 57600 [továrenské nastavenie]
- − 38400
- − 19200
- − 9600
- − 4800
- − 2400
- − 1200.

**Data bit** – počet zasielaných údajov v bitoch. Zasielaných môže byť 6, 7 alebo 8 bitov. Továrensky: 8.

- **Parity** kontrola parity, čiže kontrolovanie počtu jednotiek v bitoch dát. Je možné vybrať nasledujúce nastavenia:
	- − Bez [továrenské nastavenie]
	- − S paritou
	- − Bez parity.

**Stop bit** – dĺžka bitu stopu. Je možné vybrať hodnoty 1 alebo 2. Továrensky: 1.

- Záložka "Reporting"), zariadenie signalizuje poruchu zvukom. Reštart konvertora nenastane v prípade, keď je aktívne spojenie s programom SMET-256 Soft slúžiacim na konfiguráciu zariadenia.
- **IP adress**  pole dostupné, ak je zapnutá možnosť zapínania funkcie zasielania príkazu ping. Do poľa treba zadať IP adresu alebo názov domény, na ktorú bude konvertor zasielať príkaz ping.
- **Test** tlačidlo umožňuje ručné spustenie testu spojenia pomocou príkazu ping. Po jeho stlačení zašle konvertor príkaz ping na nadefinovanú IP adresu. Ak dostane pozitívnu odpoveď, zobrazí hlásenie: "Ping OK". Ak nedostane pozitívnu odpoveď, zobrazí hlásenie: "Bez odpovede na ping".

# **Log buffer size**

Parametre definované v tejto časti slúžia na konfiguráciu pamäte udalostí. Jestvuje možnosť určenia počtu bajtov prijatých udalostí, po dosiahnutí ktorého zariadenie zahlási poruchu "Events memory full" a prestane prijímať nové udalosti. Zapnutie tejto možnosť zamedzuje výskyt situácie, v ktorej by bol príliš vysoký počet udalostí potvrdený zariadením, ale neboli by zaslané ďalej.

**Size [32-8192]** – pole, v ktorom treba nastaviť počet bajtov udalostí, po prijatí ktorého zariadenie zahlási poruchu "Events memory full ". Je možné zadať hodnoty od 32 do 8192. Továrensky: 8192. Odporúča sa nastavenie maximálnej hodnoty.

*Pozor: Odporúča sa vymazať pamäť udalostí:*

- − *po každej zmene veľkosti pamäte,*
- − *po každej aktualizácie programového vybavenia.*

# <span id="page-19-0"></span>**Záložka "Program settings"**

Záložka dostupná iba v programe SMET-256 Soft.

# **Connection**

Parametre definované v tejto časti určujú spôsob komunikácie konvertora s počítačom.

**RS port** – ak bude možnosť zapnutá , bude sa komunikácia vykonávať prostredníctvom portu RS-232. Možnosť továrensky zapnutá .

**TCP/IP** – ak bude možnosť zapnutá , bude sa komunikácia vykonávať prostredníctvom siete TCP/IP.

**Adress** – IP adresa konvertora, s ktorým má byť nadviazaná komunikácia.

**Port** – číslo portu, prostredníctvom ktorého sa má vykonávať komunikácia s konvertorom.

#### *Upozornenia:*

- *Po zmene spôsobu komunikácie treba opätovne spustiť program.*
- *IP adresa a port definované v záložke "Nastavenia programu" môžu byť odlišné od IP adresy konvertora naprogramovanej v záložke "Sieť" a portu naprogramovaného v záložke "Podrobnosti logovania". Bude to záležať od toho, či je komunikácia nadviazaná v rámci tej istej siete, alebo v rámci verejnej siete.*

#### **Look and feel**

Parametre definované v tejto časti slúžia na programovanie zobrazenia okien zobrazovaných v programe SMET-256 Soft. Dostupné sú dva grafické štýly programu: "BusinessBlackSteel" a "Windows". Zmeny budú vykonané po zapnutí zodpovedajúcej možnosti, po kliknutí na tlačidlo "Použi" a opätovnom spustení programu.

![](_page_20_Picture_101.jpeg)

Obr. 11. Záložka "Nastavenia programu" v okne "Configuration" v programe SMET-256 Soft (okno nedostupné v prehliadači WWW).

# **5. TECHNICKÉ INFORMÁCIE**

![](_page_21_Picture_62.jpeg)

![](_page_21_Picture_63.jpeg)

SATEL sp. z o.o. ul. Schuberta 79 80-172 Gdańsk POĽSKO [www.satel.pl](http://www.satel.pl/)

Preklad vyhotovila spoločnosť HDSecurity, Hviezdna 38, 821 06 Bratislava, [hdsecurity@hdsecurity.sk](mailto:hdsecurity@hdsecurity.sk)